# A Bare Bones Introduction to Gmail Basics

By Shawn Gramiak

#### This handout makes some assumptions, such as…

- You have used email at least a little bit.
- You have used your computer (or if YOU prefer, phone or tablet) to receive and read email.
- You are comfortable with using your computer, phone and/or tablet for other things. In short, you don't mind using technology.
- You are curious, adventurous, PATIENT, and willing to try things a few times to learn the skills required.
- You already have a Google account, and you know the Gmail address and password you need to get into that account.

# If you are reading this a handout

- You may new to email altogether
- You might just be new to Gmail
- You may have been moved TO the Gmail system by the organization you work for, or by the people who give you your Internet service (for example, Telus)
- This handout is meant only to take you through the most BASIC Gmail skills.
- If you do not have a Google Account, let the instructor know, and steps can be taken to set you up with one.
- And just so you know Gmail simply means Google Email. So an email message and a Gmail message are the same thing.

#### Getting to your Gmail

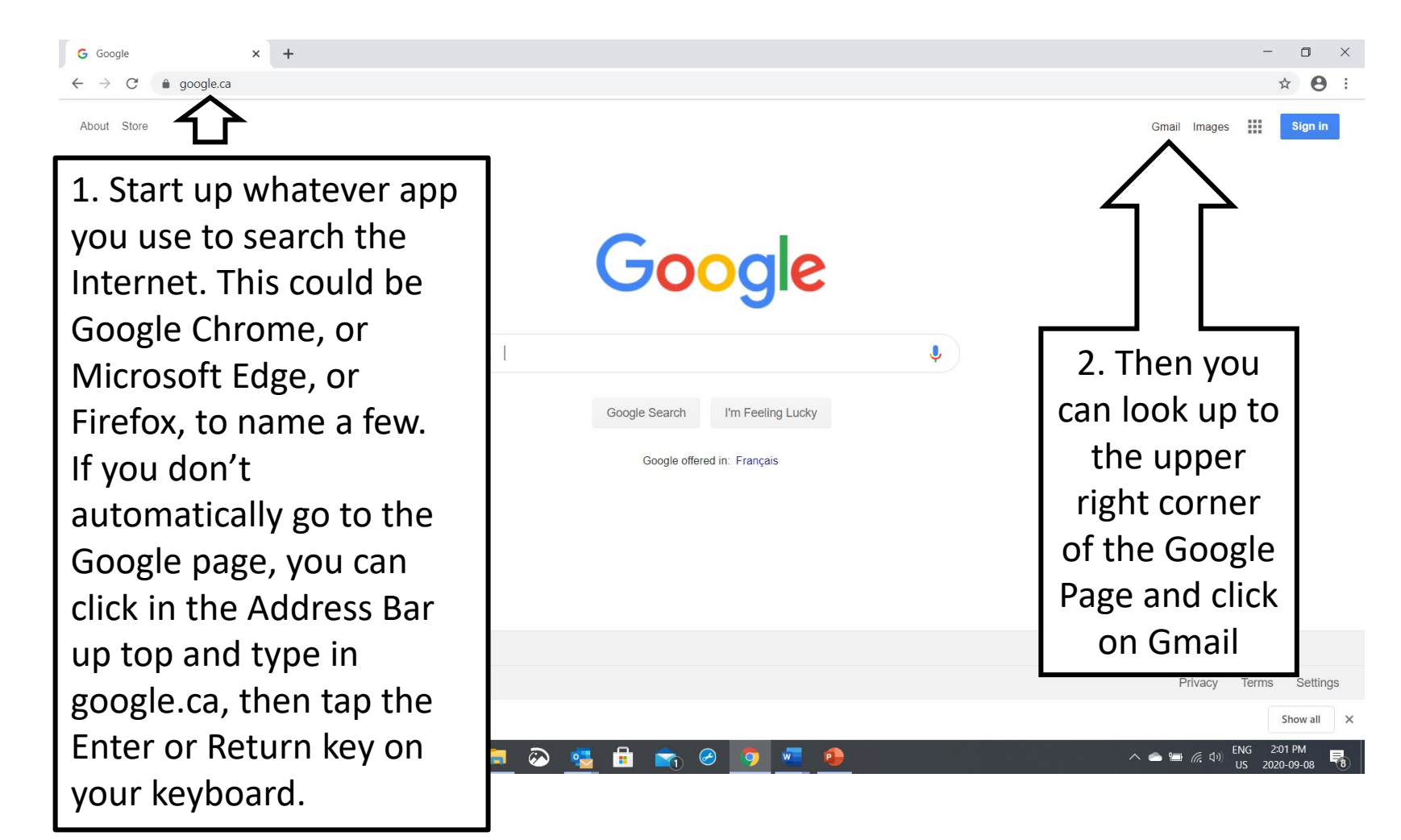

# Two other ways to get to your Gmail (use whatever method you like from pages 4 and 5)

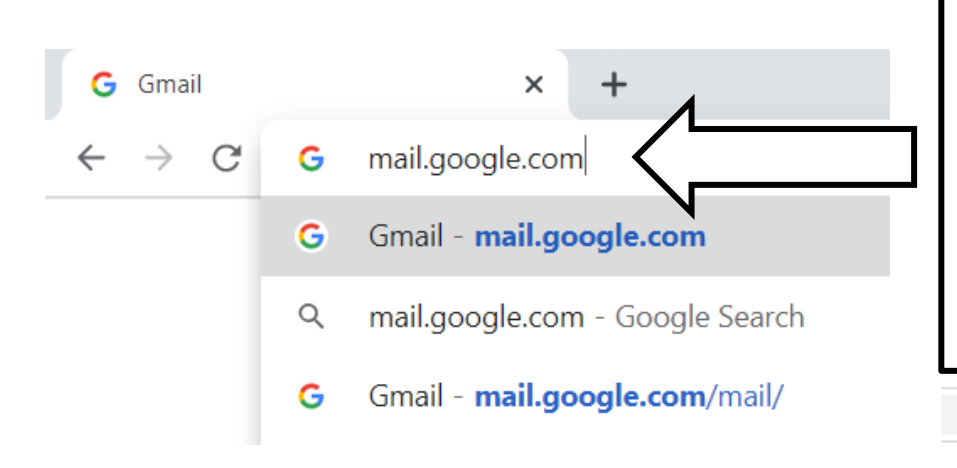

And if you are at the Google page, in the upper right corner there will be a square made of other squares. It is called an Apps Launcher. Click on that square, then click on the Gmail icon from the menu that drops down.

You can also type mail.google.com into the Address Bar of the app you use the search the Internet. Remember to tap your Enter or Return key on your keyboard after you type the address in.

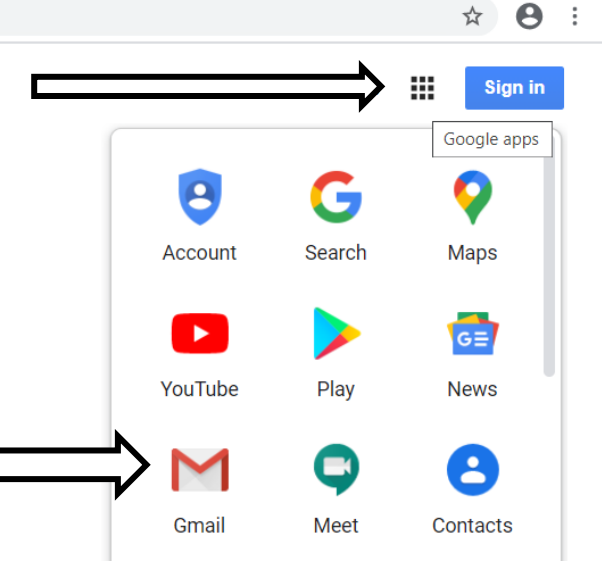

# If you have ever been in your Gmail account before…

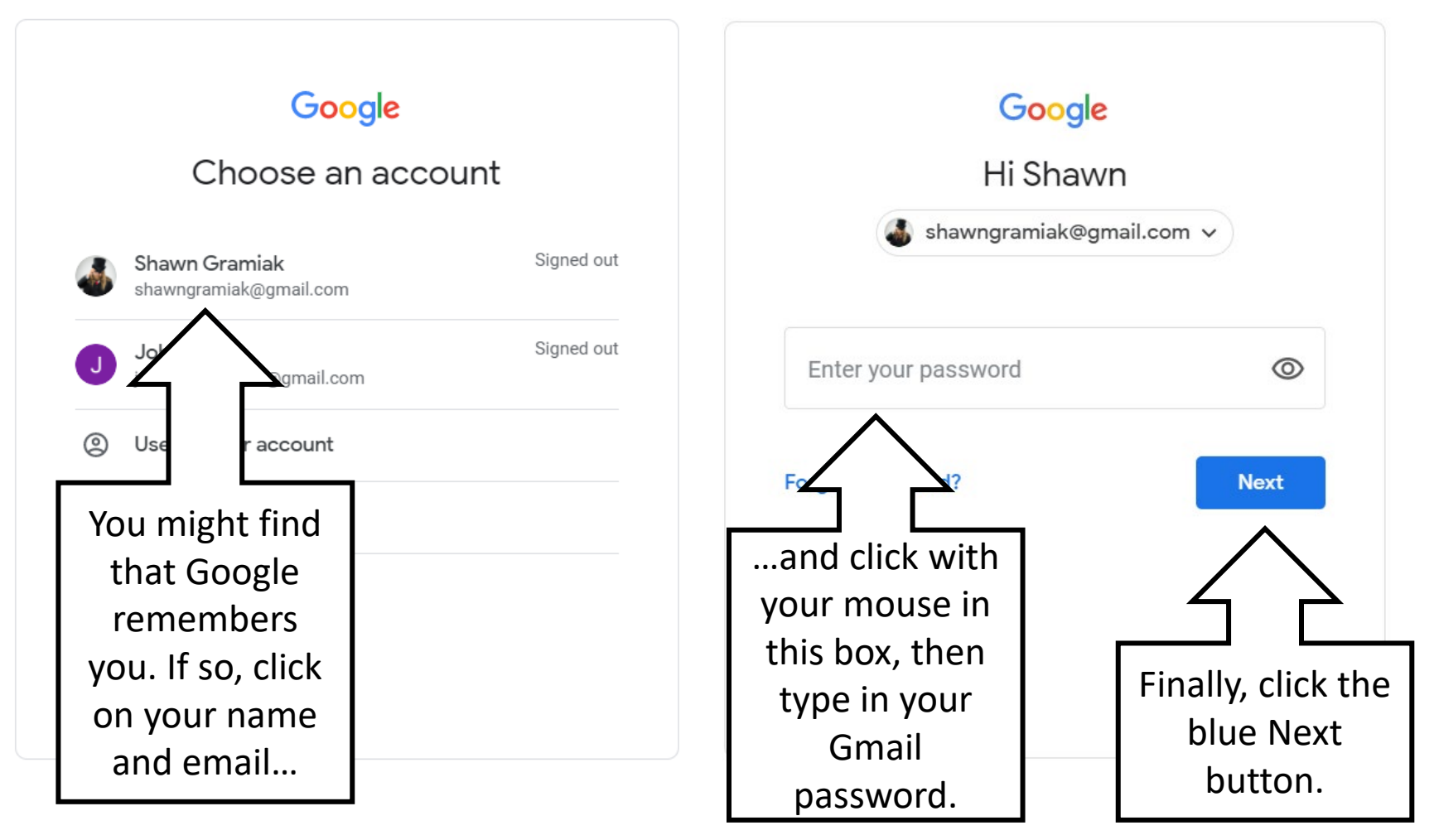

# If you are having trouble with your password…

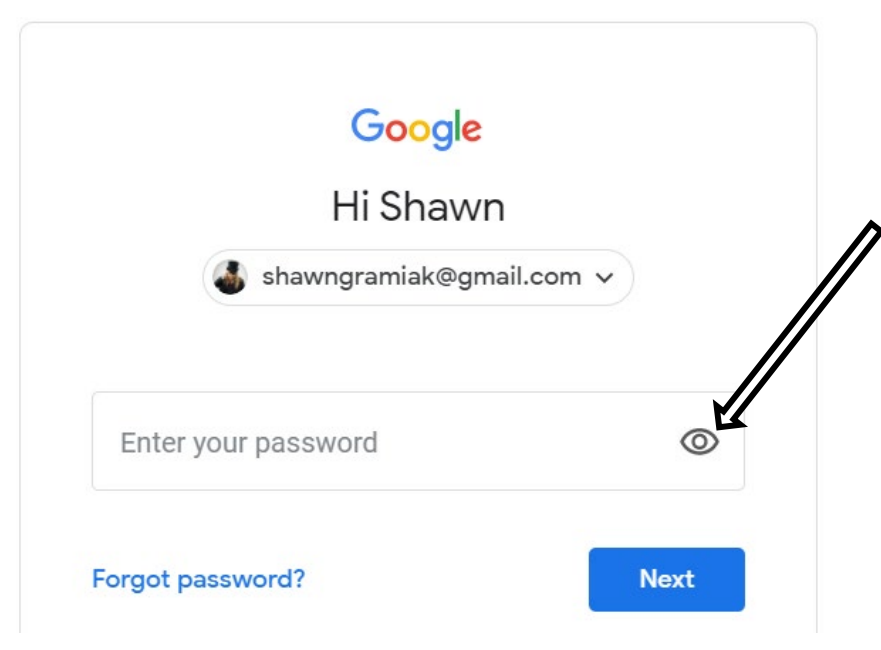

Click on the little eyeball in the Enter your password box after you have typed it in. This should show you the password. With passwords becoming longer and more complicated, it is easy to mix up a password.

NOTE: The writer of this handout is old fashioned, and recommends you write down all your passwords and hide that list in a safe place.

NOTE: If you have an ANDROID PHONE (Samsung, LG, HTC etc.) you may have already had a Gmail account set up for you. If this was done by a friend or family member, they might know the password they used. If it was set up by someone at an electronics store, getting that password might be iffy. If you've never used that Gmail address for anything, you can create a new one and start fresh. But you don't want to have a bunch of different Gmail addresses floating about.

# If you have never signed into your Gmail account before…

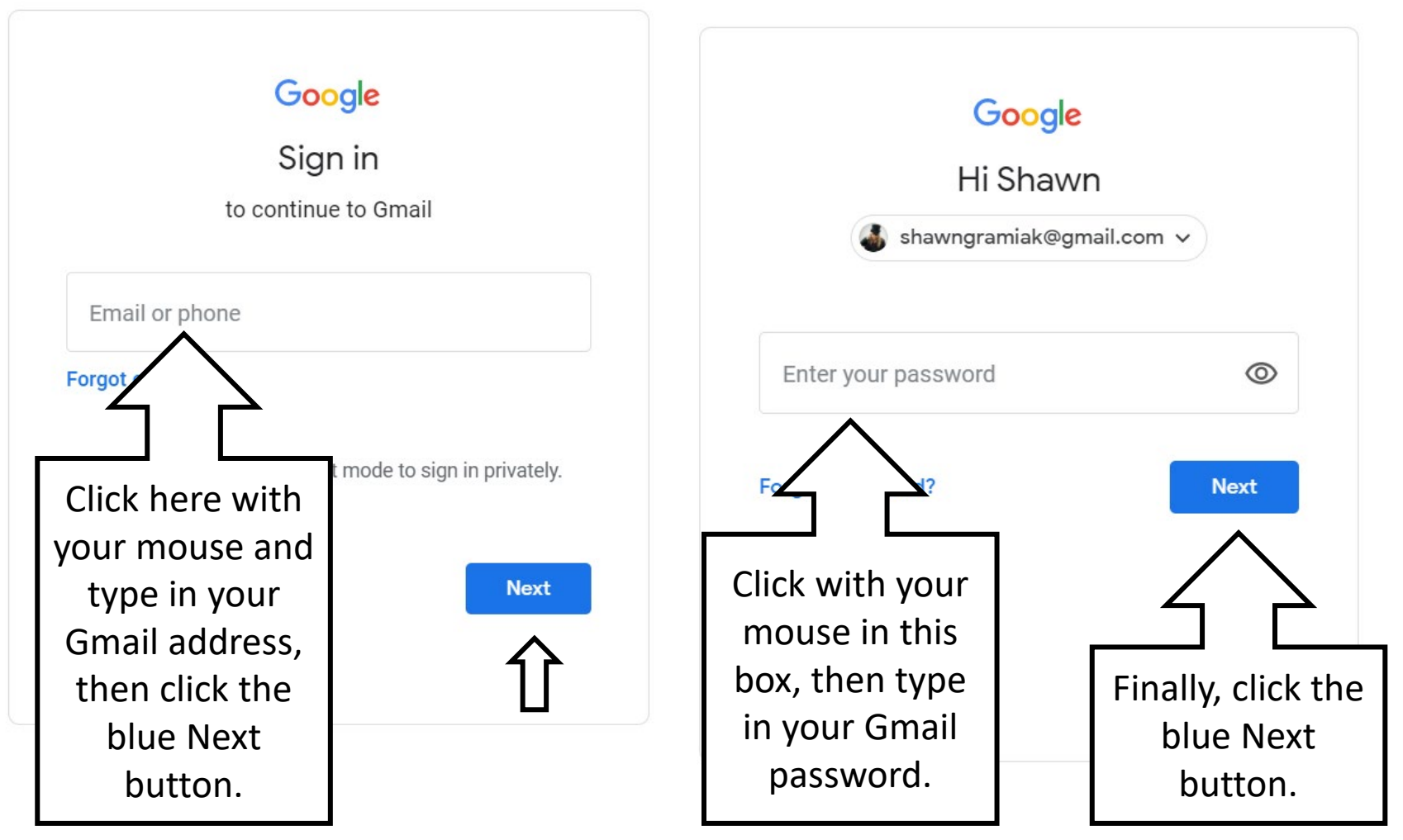

#### Whether you used the method on page 6 or 8, if it worked you should be here!

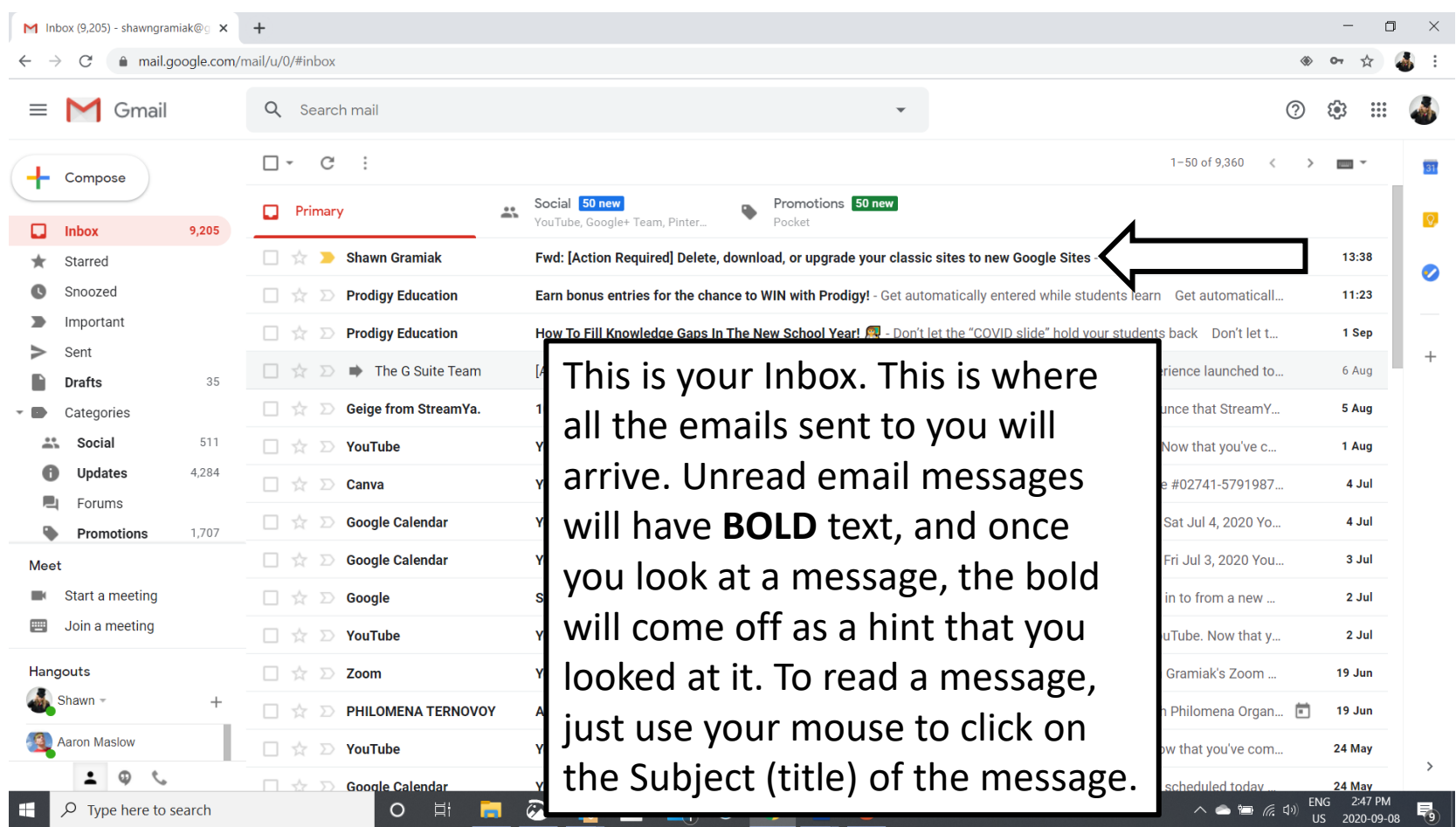

# Reading a message Step 1

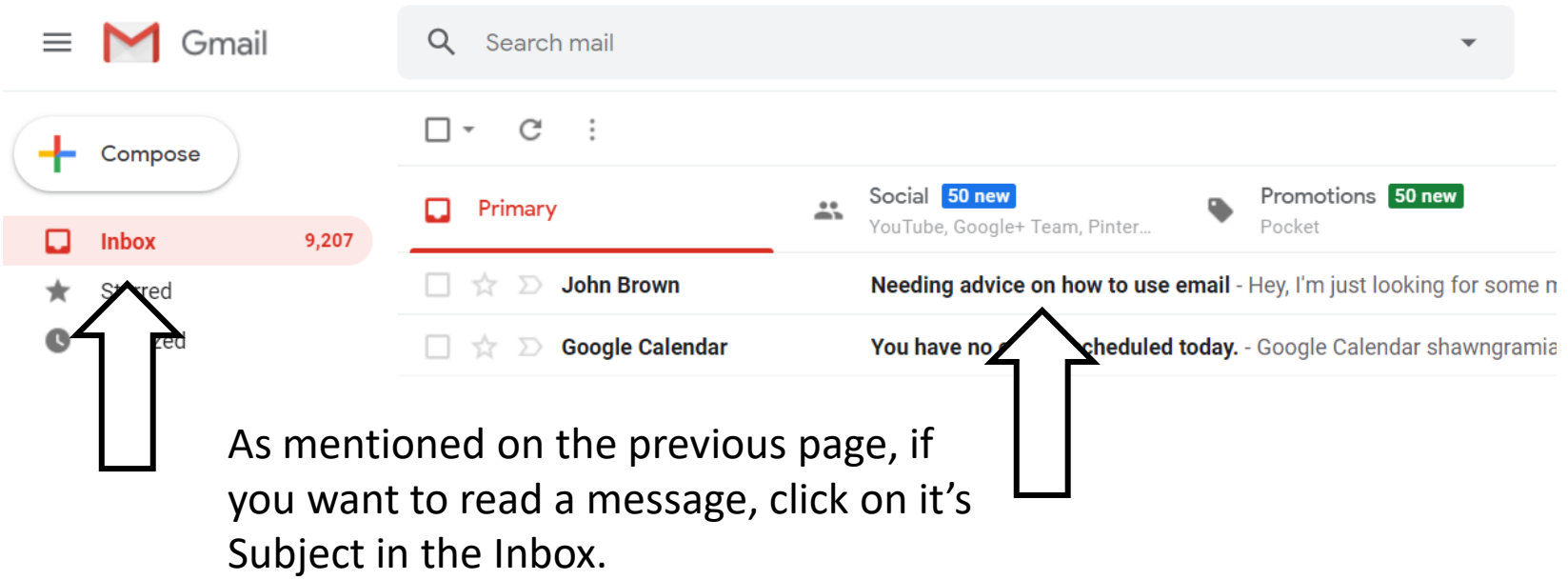

99% of the time, you will spend in your Inbox. There are also folders on the left side of your screen that will contain things like Sent messages, but the Inbox is really where the action is. If you are not sure if you are in the Inbox, click the word Inbox on the left side of the screen. If Inbox has some shading behind it, you are certainly in the right place.

# Reading a message Step 2

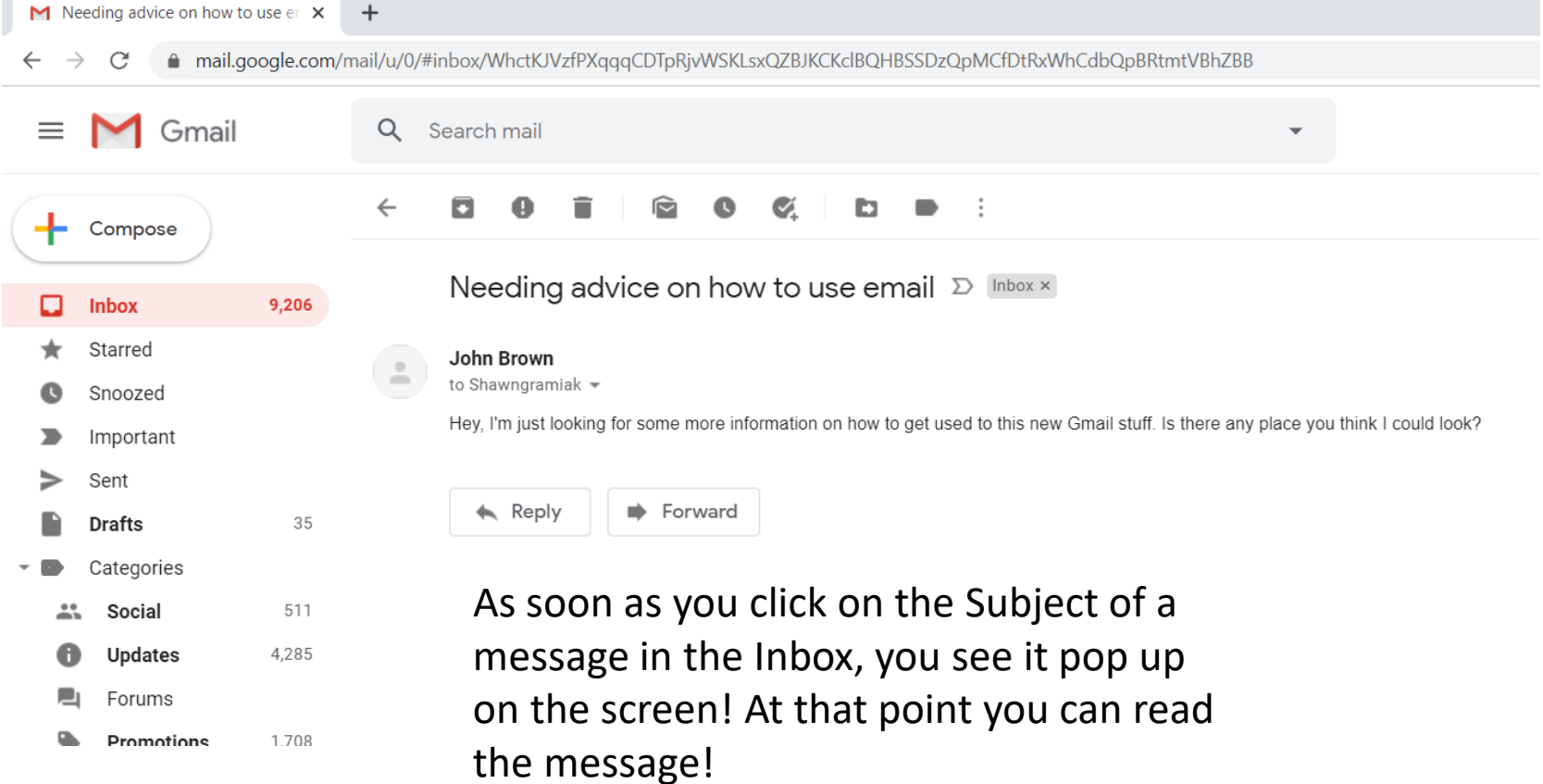

 $\mathcal{L}$ 

#### Replying to a message Part 1

#### $\mathcal{A}$  $\leftarrow$  $\cdot$  : о ❶ ÷  $\widehat{\phantom{a}}$  $\bullet$ ь

Needing advice on how to use email  $\sum$  Inbox x

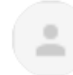

#### John Brown

to Shawngramiak =

Hey, I'm just looking for some more information on how to get used to this new Gmail stuff. Is there any place you think I could look?

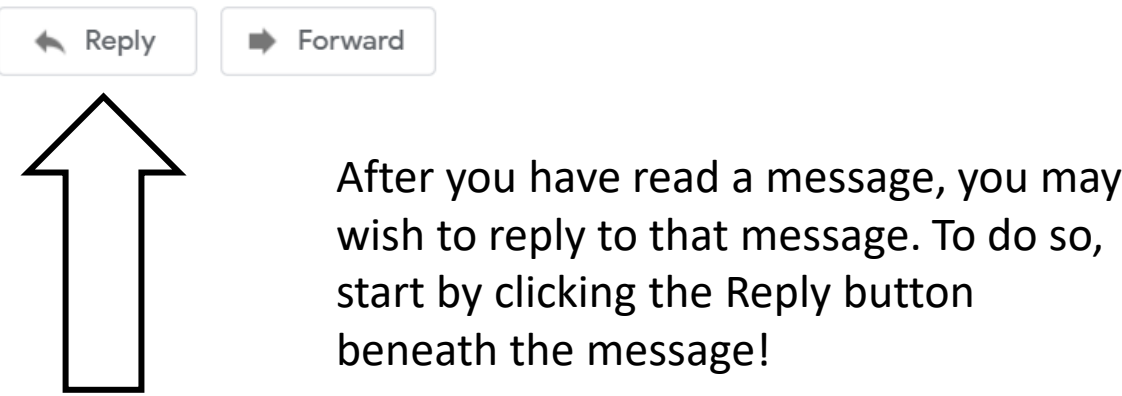

#### Replying to a message Part 2

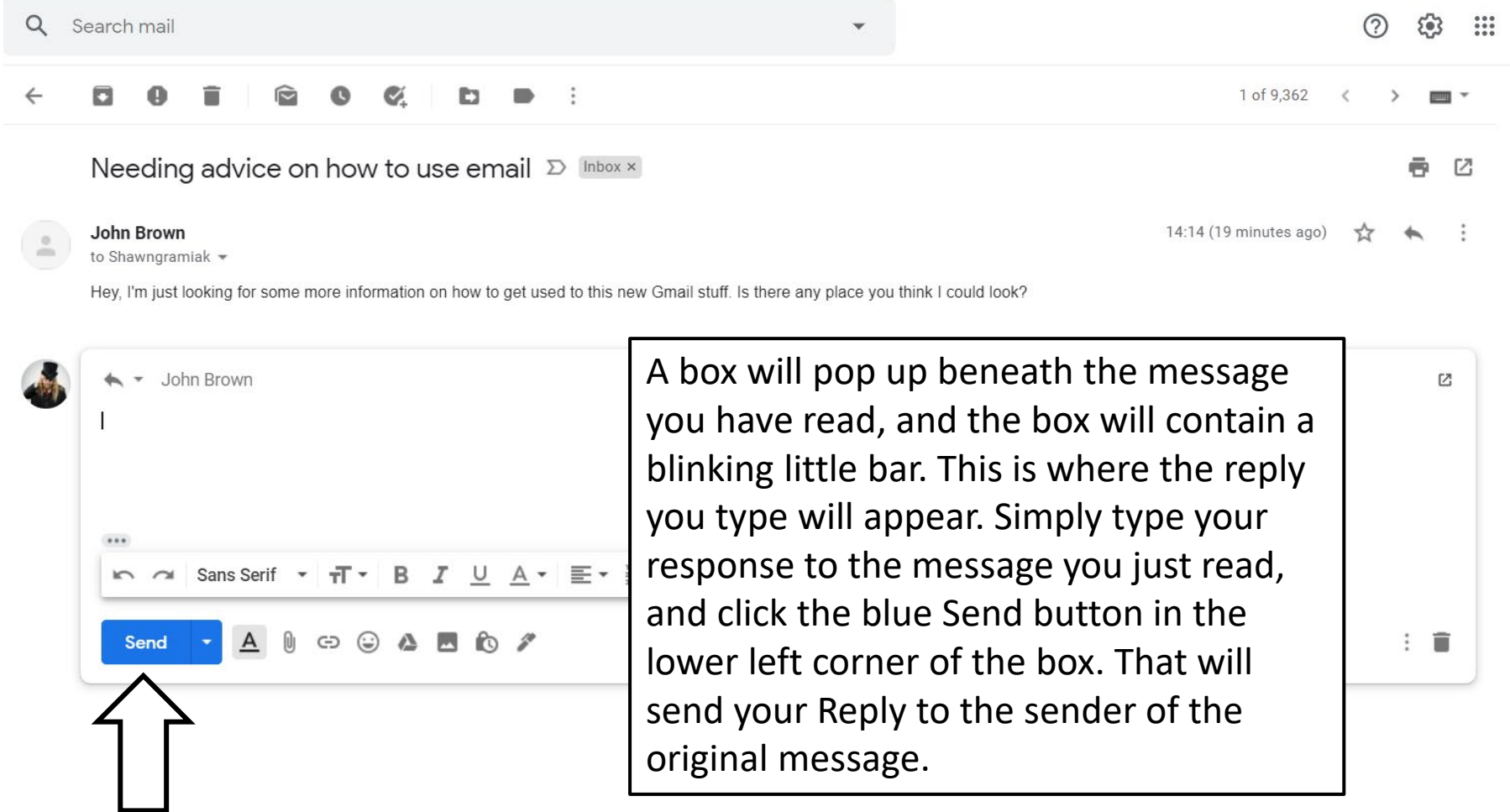

#### Replying to a message Part 3

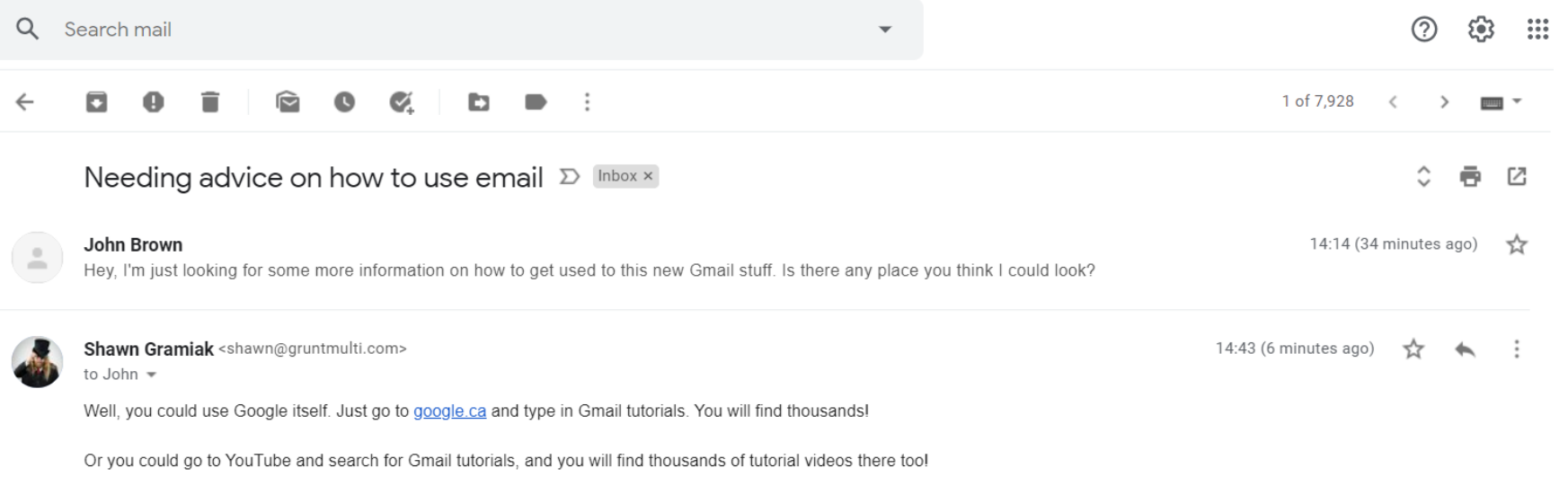

Or if this seems daunting, drop me a line a shawn@gruntmulti.com or check out his website at shawngramiak.com

 $......$ 

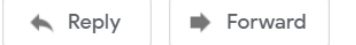

 $2020-09-09$  went back and forth. You will see that after you send your Reply, your response will stay on the screen. If the person who you sent your reply to replies back, their reply will be added. So over time, you can reply to the same message back and forth numerous times, and this creates what is called a conversation thread. This is great for when you are planning something over a long period of time, as you will have a historical record of all the messages

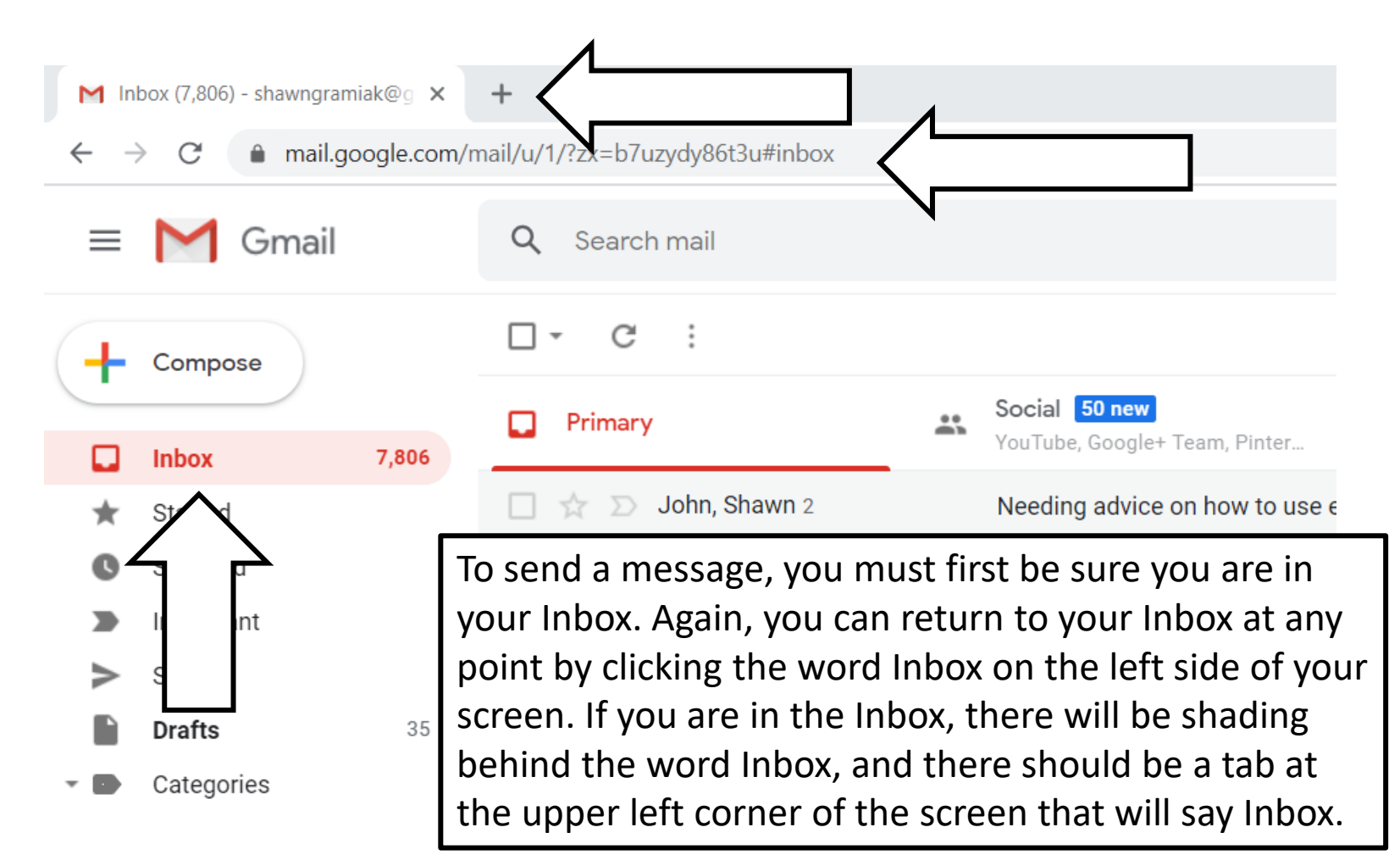

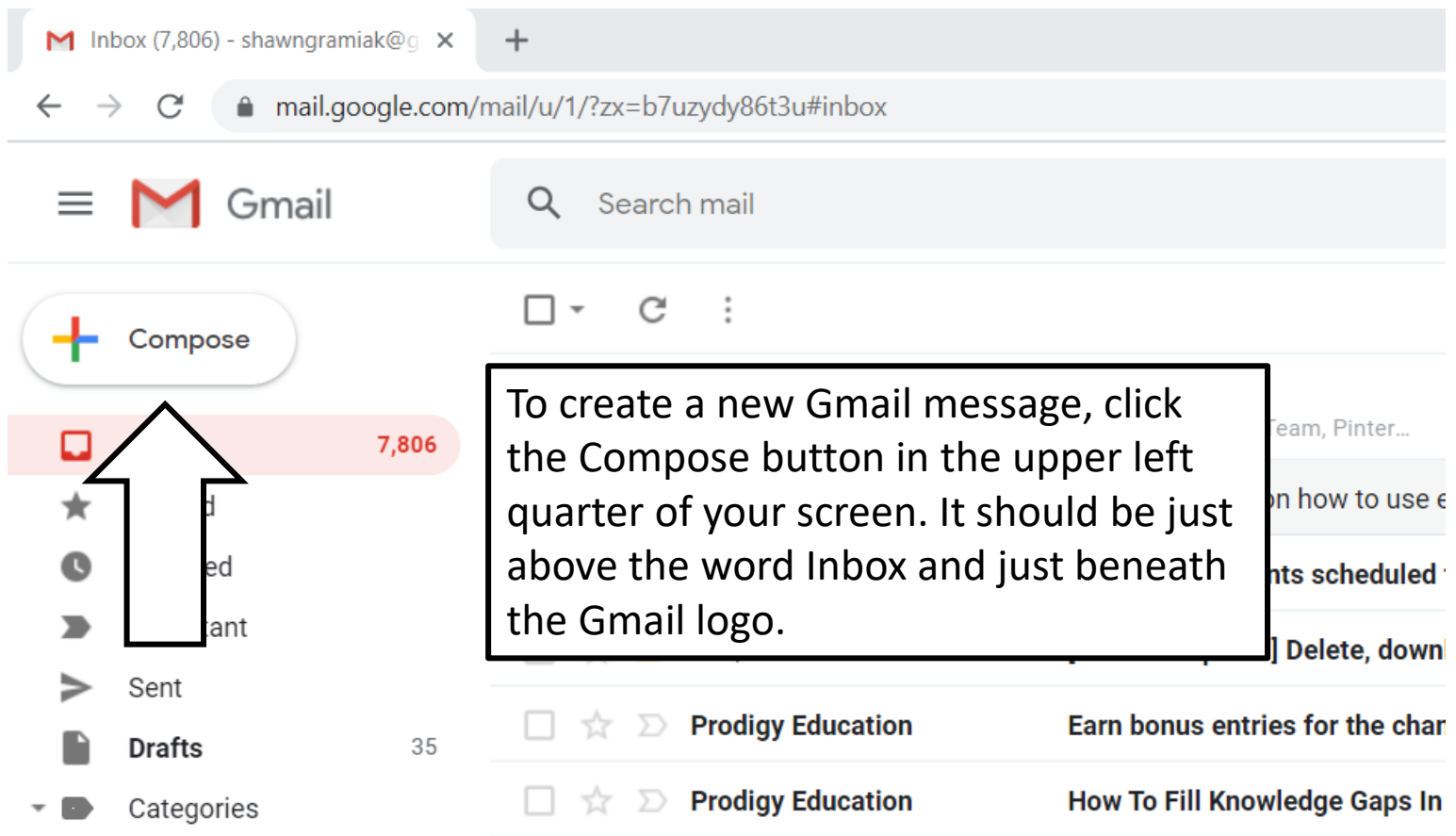

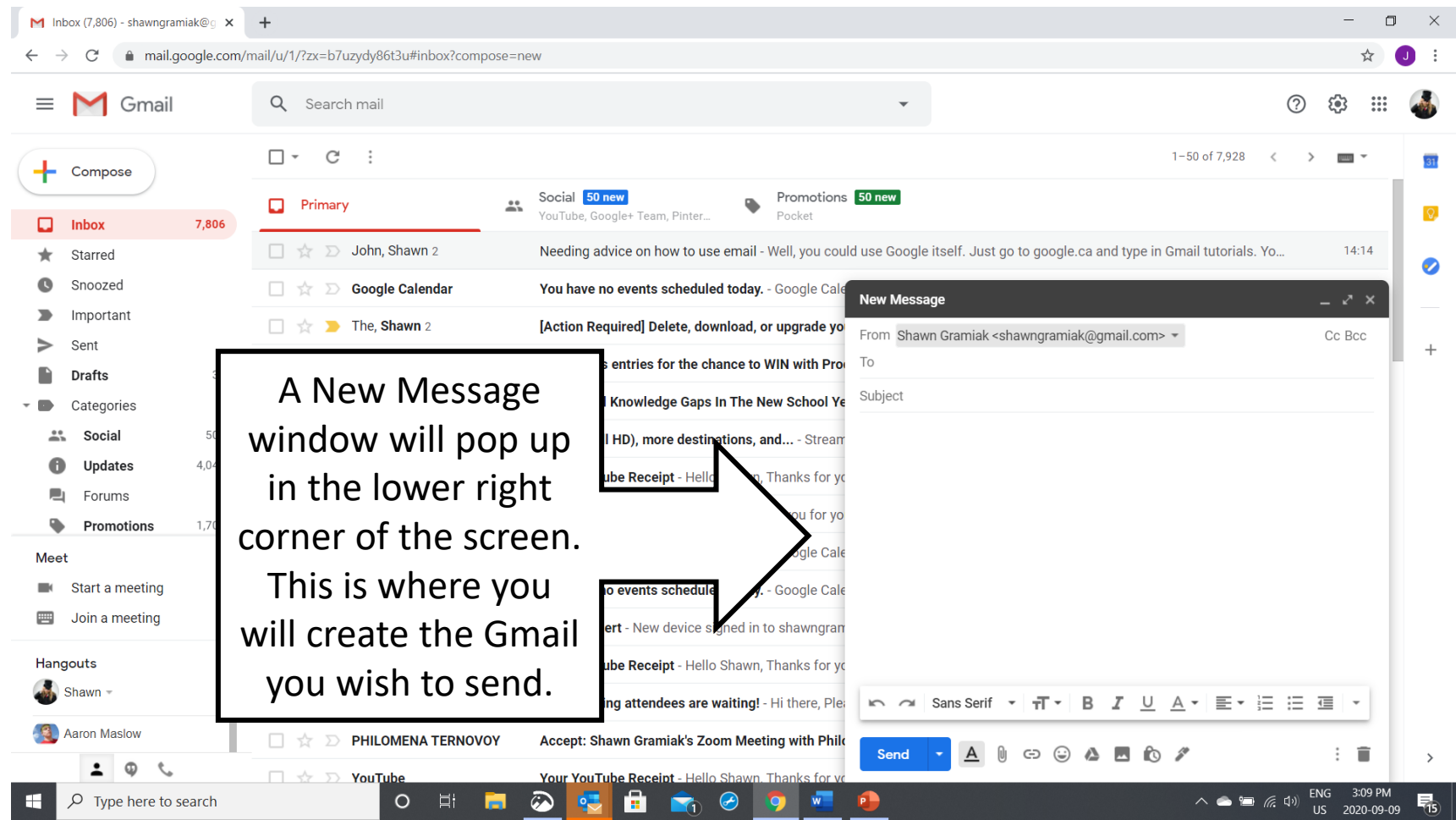

#### The Parts of the New Message

window

- 1. The From line simply shows that the message is coming from you. If you don't see it, don't worry, the message carries your email address automatically, you don't have to type it into the message anywhere.
- 2. The Cc and Bcc buttons are used to send one message to more than one person.

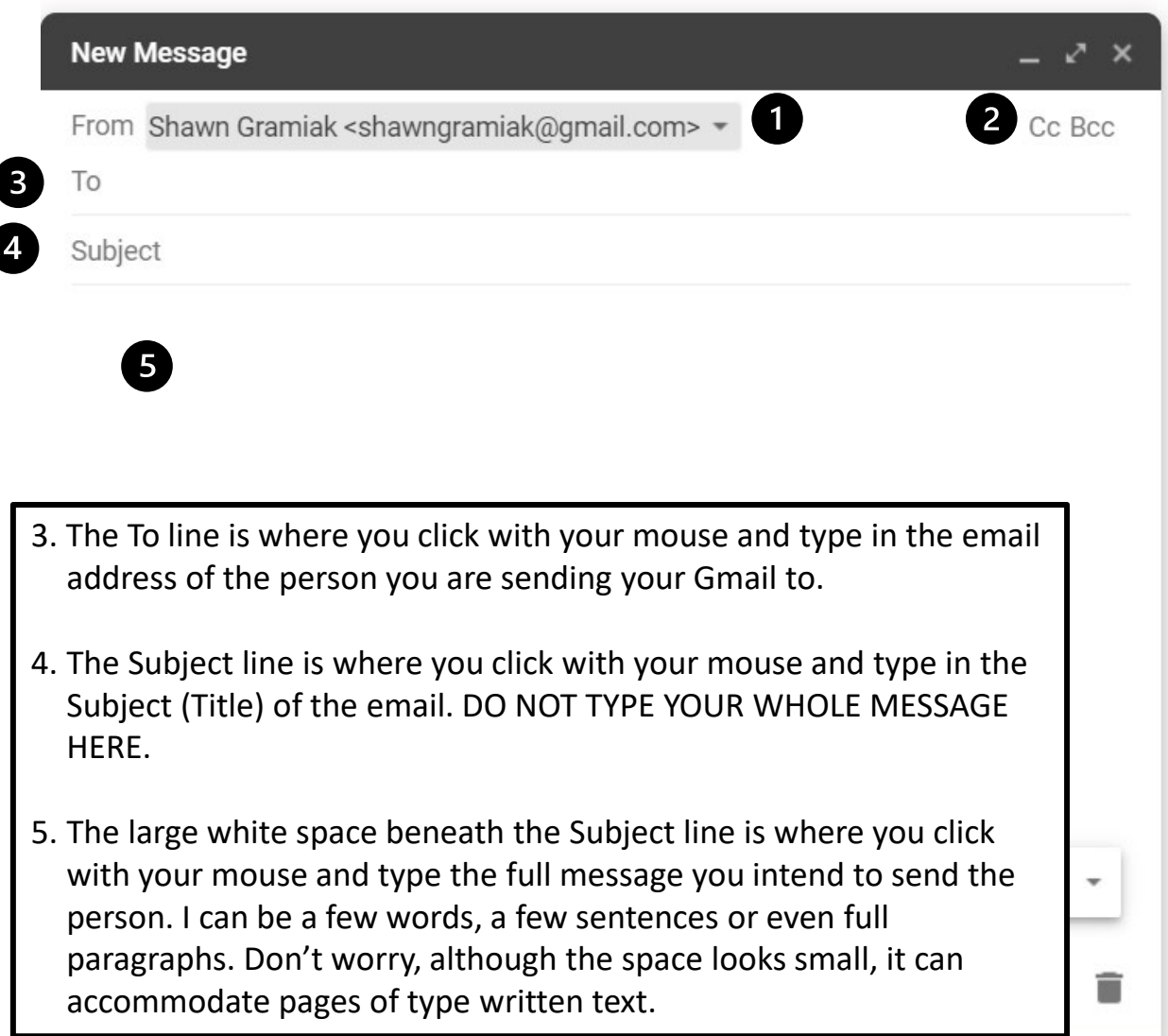

Here is an example of a Gmail that is filled out and ready to send. Note that one you start adding text to your Gmail, the words like To and Subject will disappear. You will also notice that the title you put in the Subject line will appear in the black bar at the top of the screen.

Once you fill out your Gmail, just click the blue Send button to send it off!

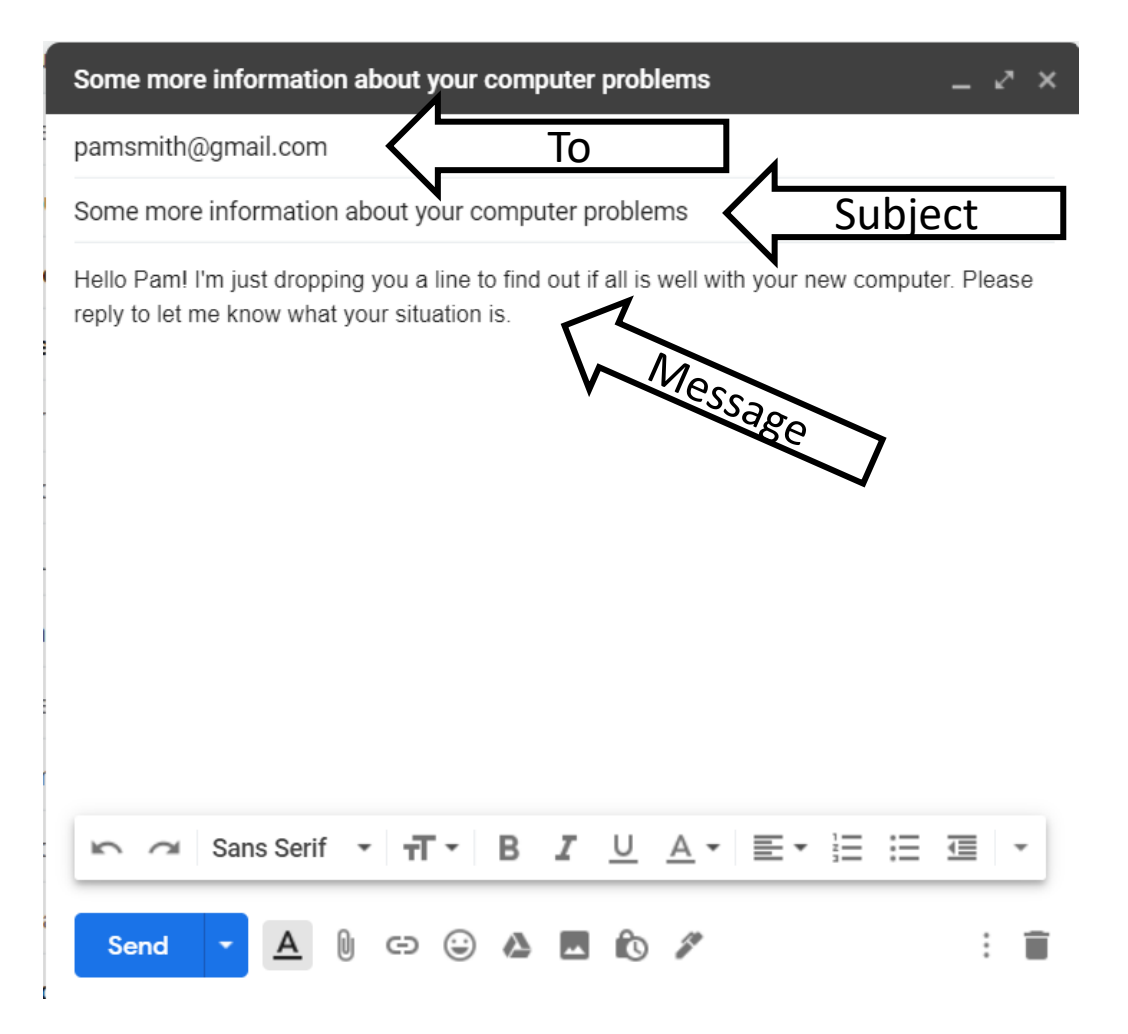

#### After you have sent your message

- A copy of it goes into your Sent folder (which is located on the left side of your screen under the Inbox).
- The person you sent your message to will receive it, and will use steps to reply to it as illustrated on previous pages of this handout, and you can reply to their reply if you need to.
- The best way to learn this is to send out a few messages to friends or family, and see if you can get an email conversation going

#### REMEMBER!

• Email addresses are unforgiving. Double check the email addresses you type before you send anything, because one missing dot or simple misspelling can prevent an email from being sent!

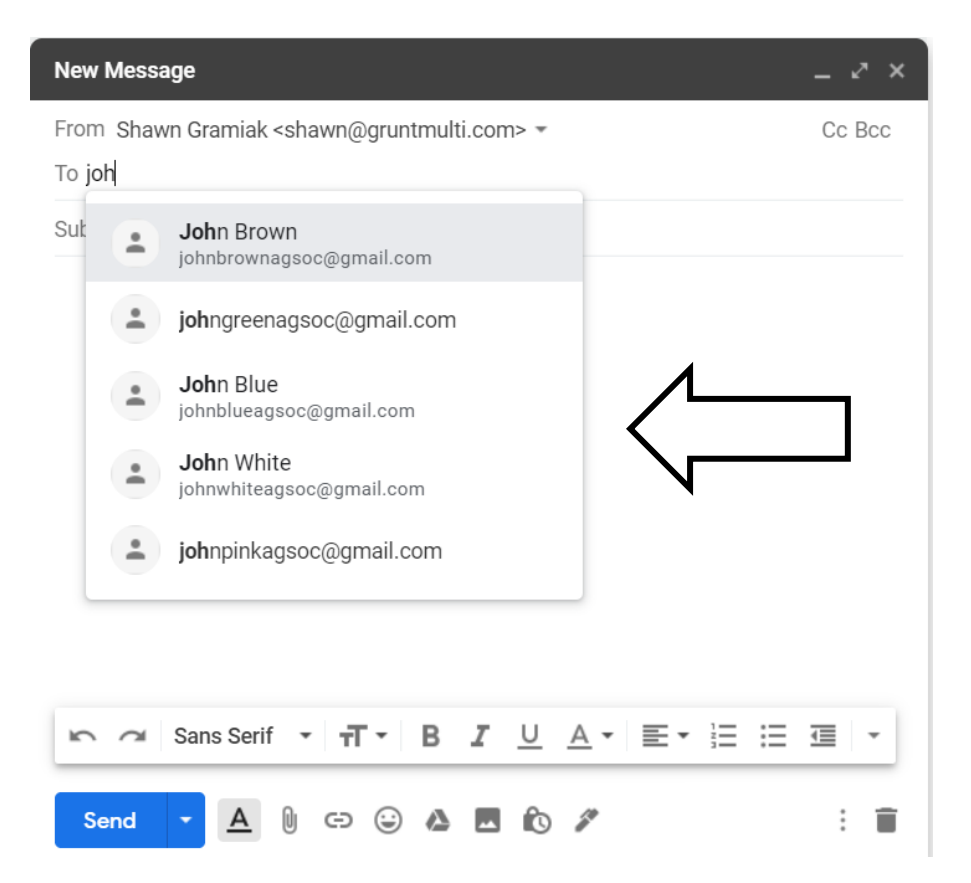

Also note that if you have typed in someone's email address before, or they are in your contacts list, once you start typing in their address, a list may appear. If it does, and the person's address appears in the list, JUST CLICK THEIR ADDRESS IN THE LIST. It will put their address into the To line, and save you a bunch of typing!

By the way, we call these lists drop down lists.

#### ALSO NOTE

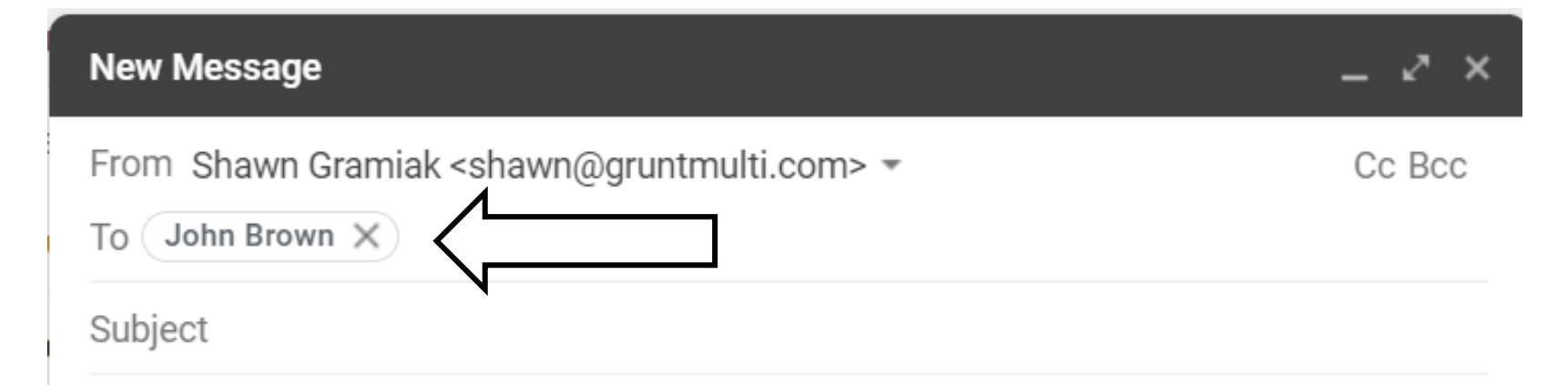

When you type someone's email address into the To line (or click on it if it appears in a drop down list), and they are in your Contacts list, you might find that as soon as you are finished typing and/or you go to add something else, that the email changes to the person's name. Don't worry, you still addressed your email properly, and Gmail will make sure your message goes to the address associated with that name. Gmail is just shortening things, and this makes it easier to put more than one person's address into a line. By the way, the little X by the name is can be clicked on with your mouse to erase the address if you put the wrong one into the line.

#### Contacts

- Contacts are simply the names and email addresses of people you send email to. You can add more detail to Contacts (like phone numbers etc.) but name and email is the bare minimum you need. You Contact list is an electronic address book.
- You can always simply type addresses by hand into the To line, and not worry about Contacts. Gmail will try to remember email addresses you type in regularly, but won't automatically add them to your Contacts. Adding Contacts, however, opens up a bunch of other possibilities for other stuff Google does.
- If you have to copy a whole bunch of contacts (for instance, over 20 of them), you may want to use Export and Import, but that's fairly long winded process.
- You can manually type your Contacts in, but that does take a few steps.
- Following is a little bit of a quicker way, but it relies on someone sending you an email first.

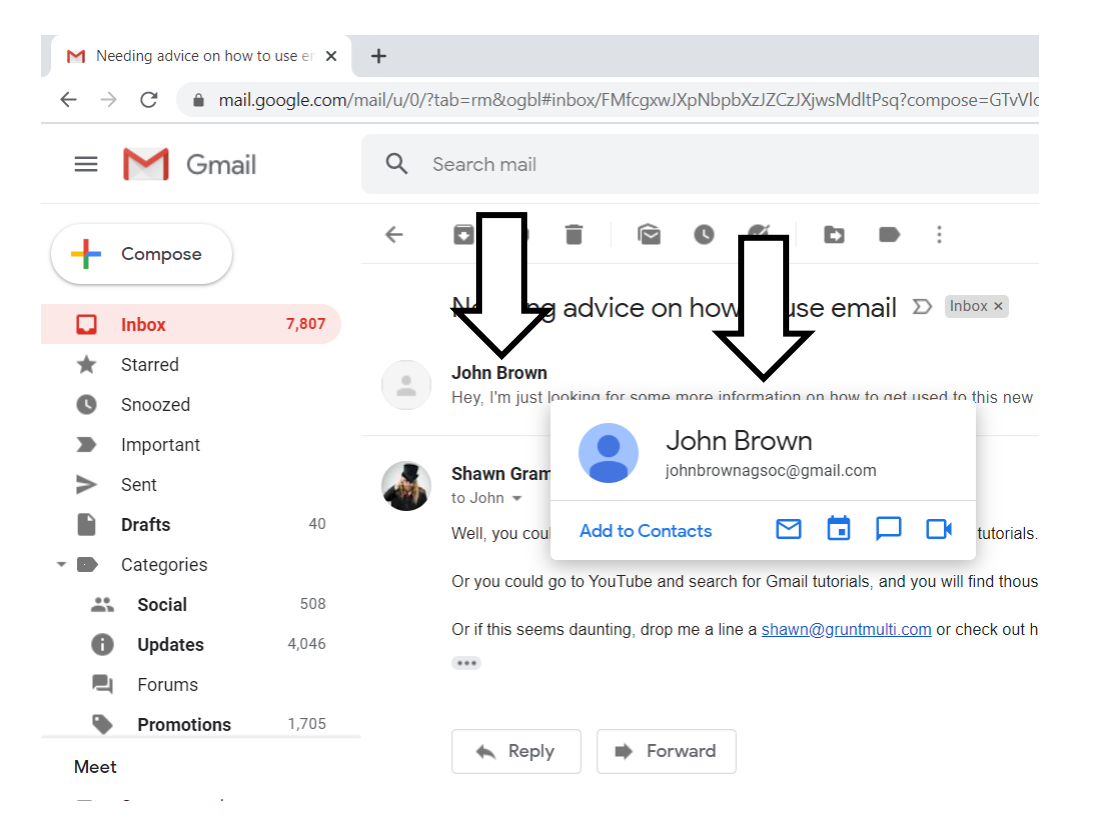

First, use the steps on previous pages to look at a message that contains someone you want to add to your Contacts.

When the message is open, move your mouse pointer over the name of the person you want to add to your Contacts. THERE IS NO NEED TO CLICK ON THE NAME, just move your little hand mouse pointer over the name and let it rest there.

If you place your mouse pointer over the person's name and wait a second, a little window should pop out with the person's name and email address.

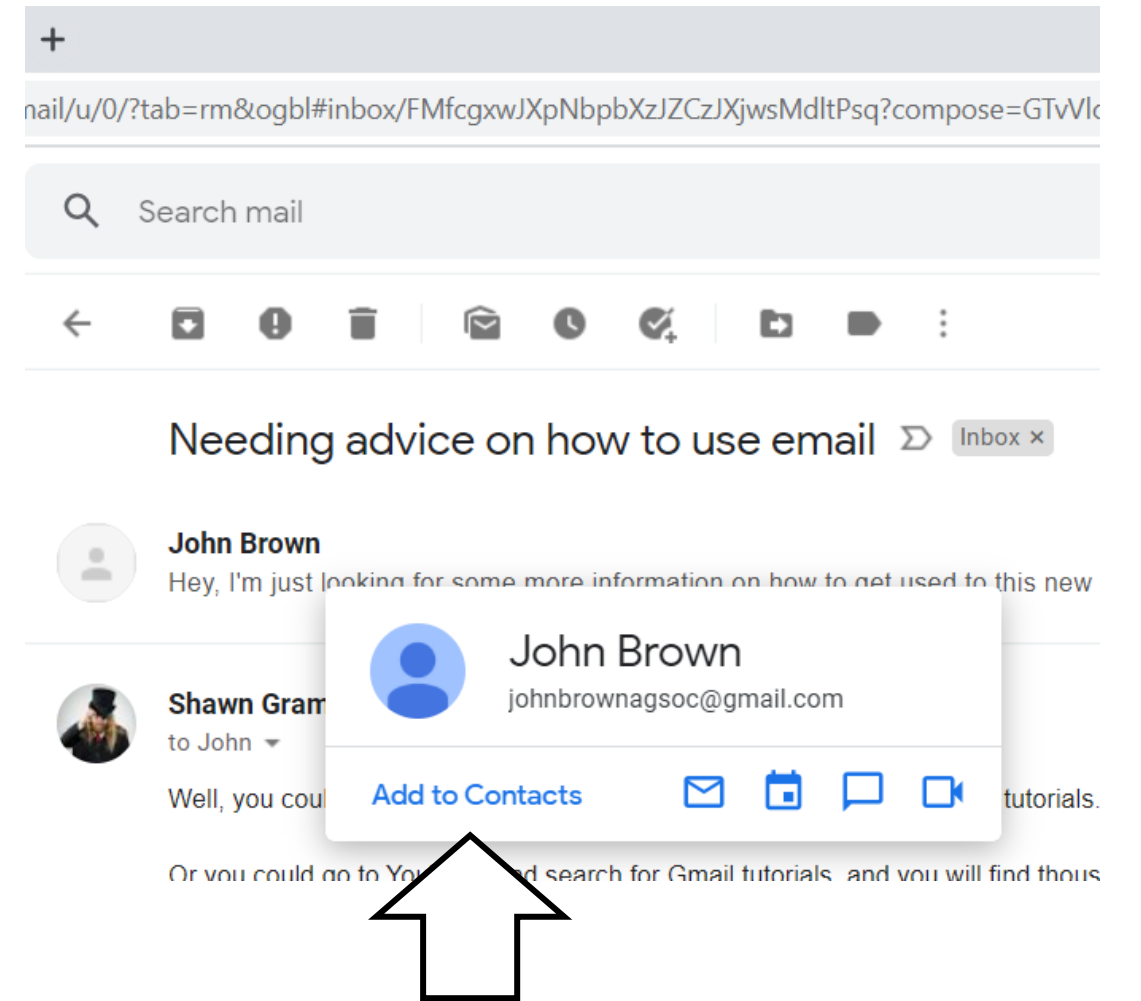

The little window that pops out will include the phrase "Add to Contacts". Go ahead and click on that.

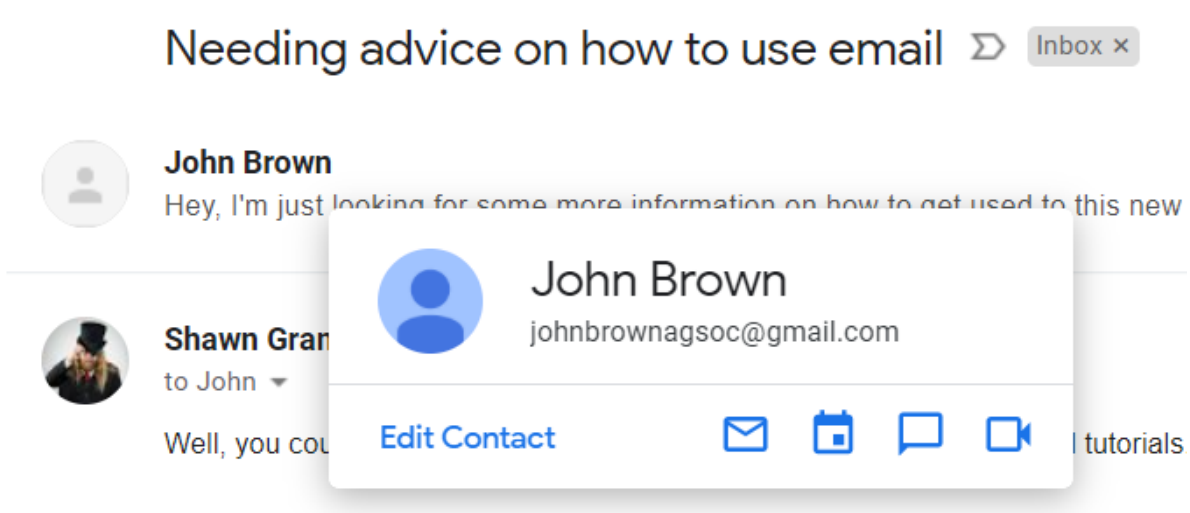

Or you could go to YouTube and search for Gmail tutorials, and you will find thous

Once you have clicked on "Add to Contacts", the phrase will change to "Edit Contact" and that is a guarantee that is has been added to your Contacts list. If you move your mouse pointer to a blank part of the screen, this little window will just disappear.

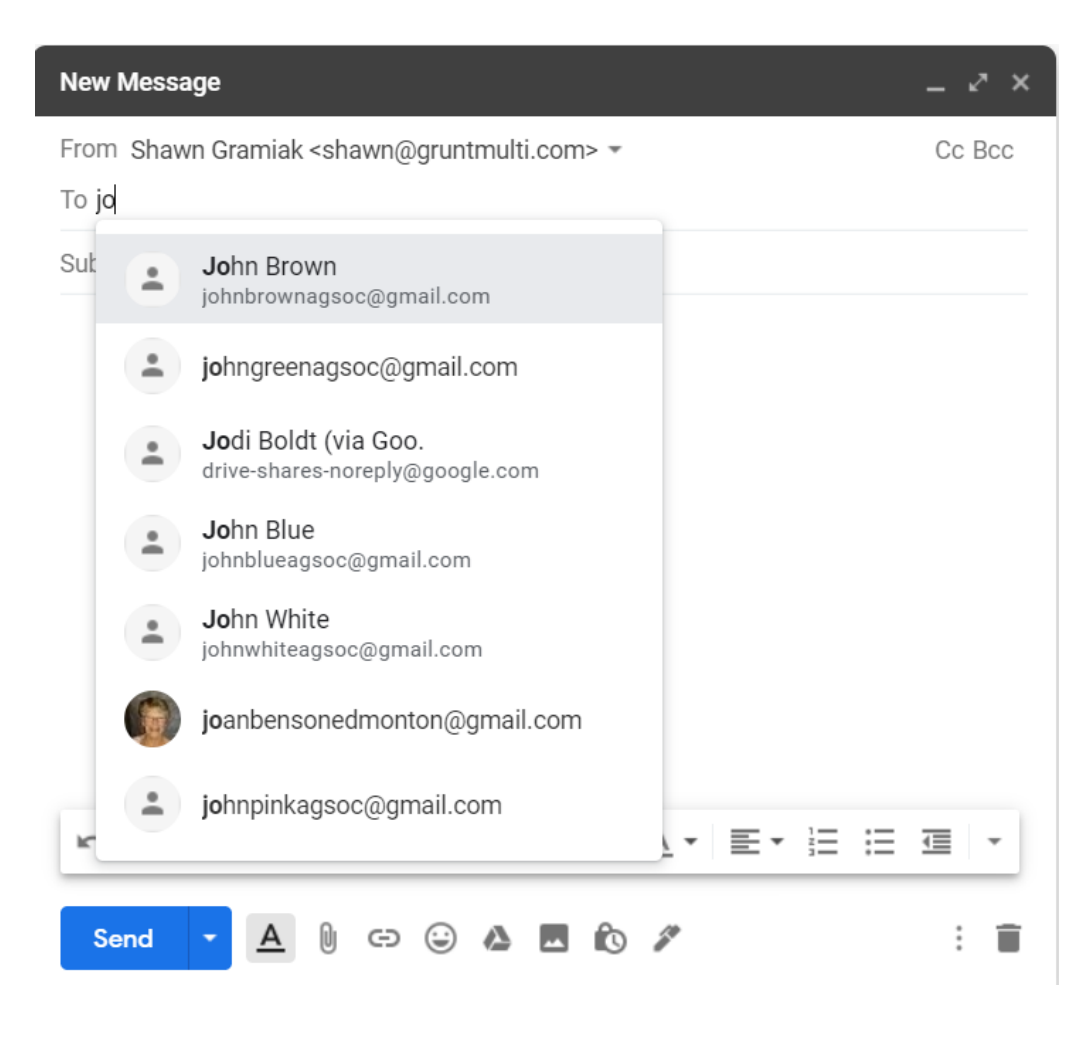

From now on, if you click the Compose button to open a new blank Gmail message, and you click in the To line and start typing the name of the Contact you just added, it should pop up automatically in a list.

Just click on that name to put the name and address into the To line. Again, don't be surprised if Google just shortens it to the person's name.

Also note that it will bring up other addresses with the same letters you are typing. You can ignore those.

# Deleting emails Part 1

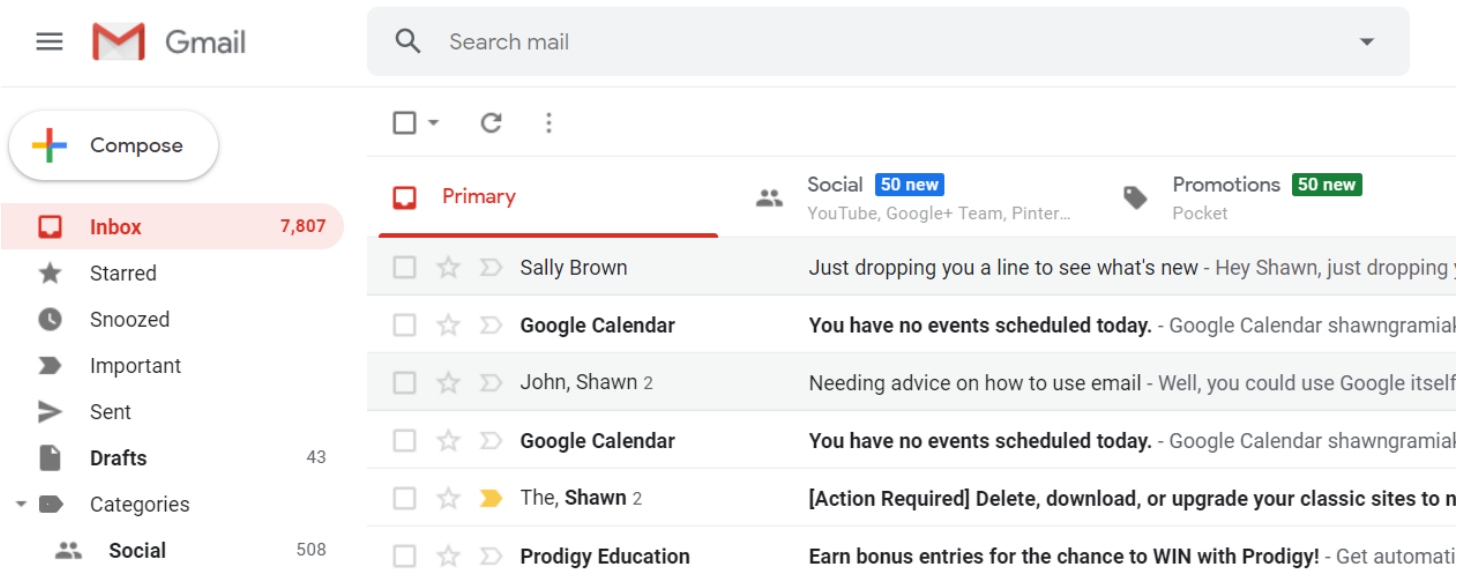

Your Google account (which includes Gmail) has 15 GB of storage. You can easily keep THOUSANDS of emails in your Inbox with no trouble.

But it never hurts to get rid of messages that are clearly junk, or have become so dated that you don't need them.

In your Inbox, note that all of the messages have a little box on the left hand side, you can click on this box to select the message. When you do, it puts a little check mark in the box.

# Deleting emails Part 2

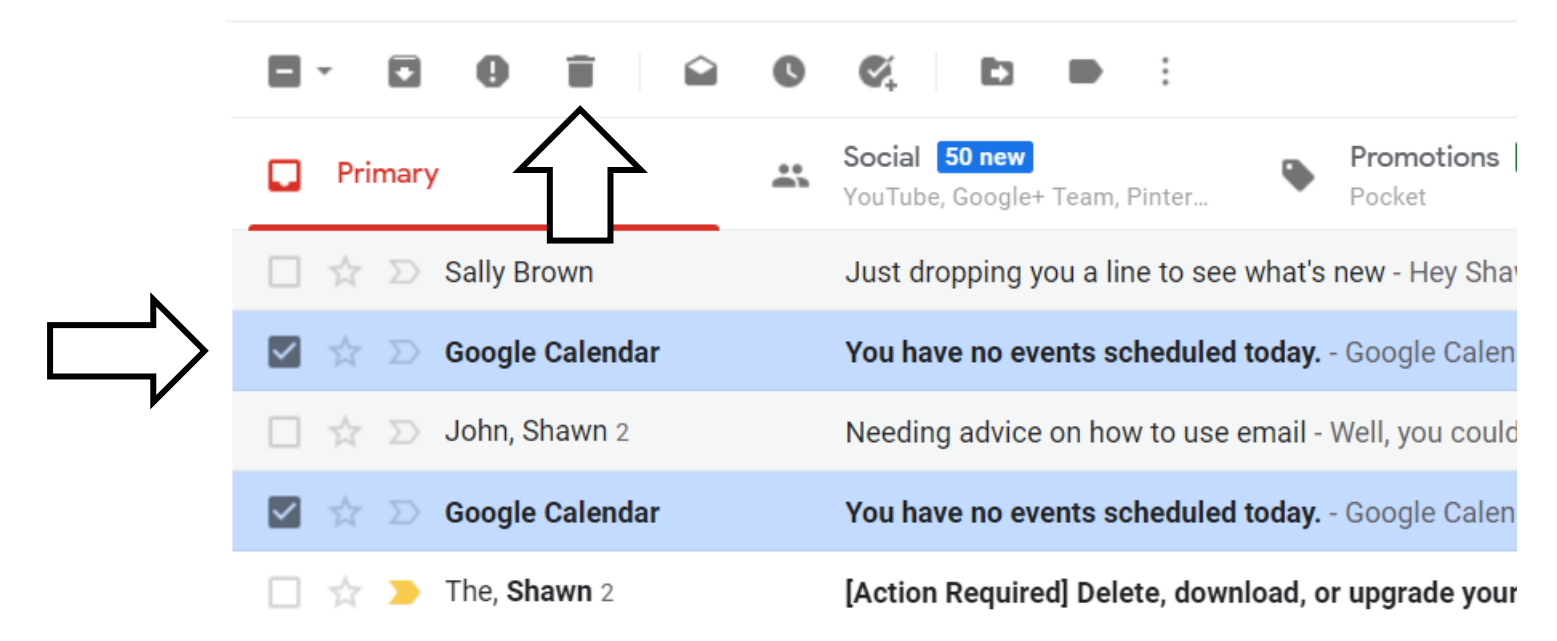

When you put check marks beside the items you want to get rid of, a little garbage can will appear at the top of your list of messages. This is a Trash Bin. Click that garbage can to put the messages you marked into the Trash Bin. The messages you delete this way will stay in the Trash Bin for 30 days if you need for some reason to rescue them, otherwise, they are automatically deleted after 30 days.

#### IMPORTANT NOTE about deleting

If you have sent an email back and forth with someone and created a conversation thread, deleting the message deletes ALL the messages in that conversation thread. If you are worried about deleting something, leave the message alone, you've got plenty of room.

#### A couple side notes

- Gmail, and everything in Google, is constantly changing.
- The easiest way to deal with changes is to use Gmail regularly, then changes don't seem so abrupt.
- Gmail will often pop up little messages describing new features they have added. Feel free to look at these things, but if they are getting your way, look for phrases like "Got it" or "Dismiss" and click on them. Then you can go about writing your Gmail.

#### There is plenty more to know…

- But at this point, get comfortable with composing, sending, receiving and replying to emails. As well as adding Contacts and cleaning up your Inbox by deleting what you don't need.
- Once you have these skills down, stuff sending one message to multiple people, or attaching <sup>a</sup> picture or document to an email is much easier to learn.
- The way Gmail behaves on a computer, a phone and a tablet is different, and I will be composing handouts for those topics too.
- If you have furthe[r computer issues, please](mailto:shawn@gruntmulti.com) feel free to contact Shawn at [shawn@gruntmulti.com](mailto:shawn@gruntmulti.com) or leave a voice mail at 780-940-5274.